# **businessONLINE Payments Guide**

## **Utility Payments**

# **Table of Contents**

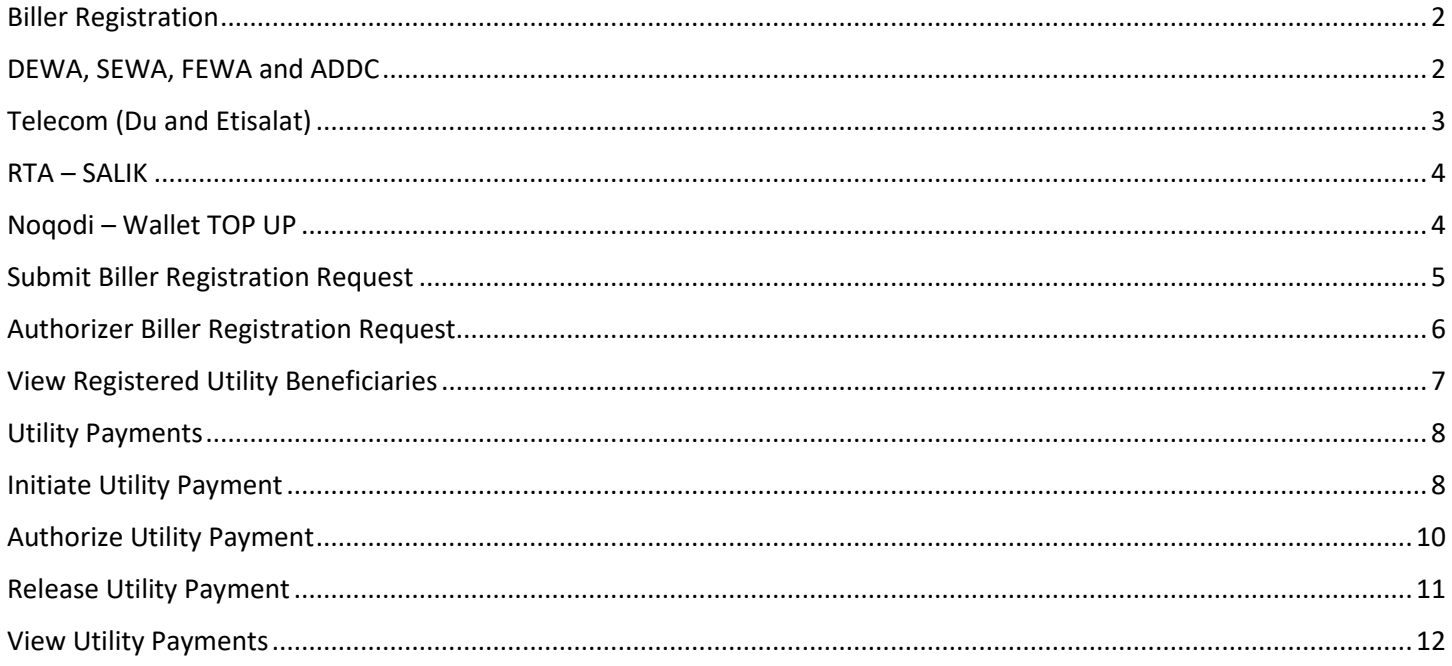

### Version 1.0

 $\circledast$ 

## <span id="page-1-0"></span>Biller Registration

Applicable for Maker and Maker-Authorizer. (*Biller Registration is Mandatory step*)\*

#### **Payments tab** > **Initiate** > **Register Beneficiary** > **Add Utility Beneficiary**

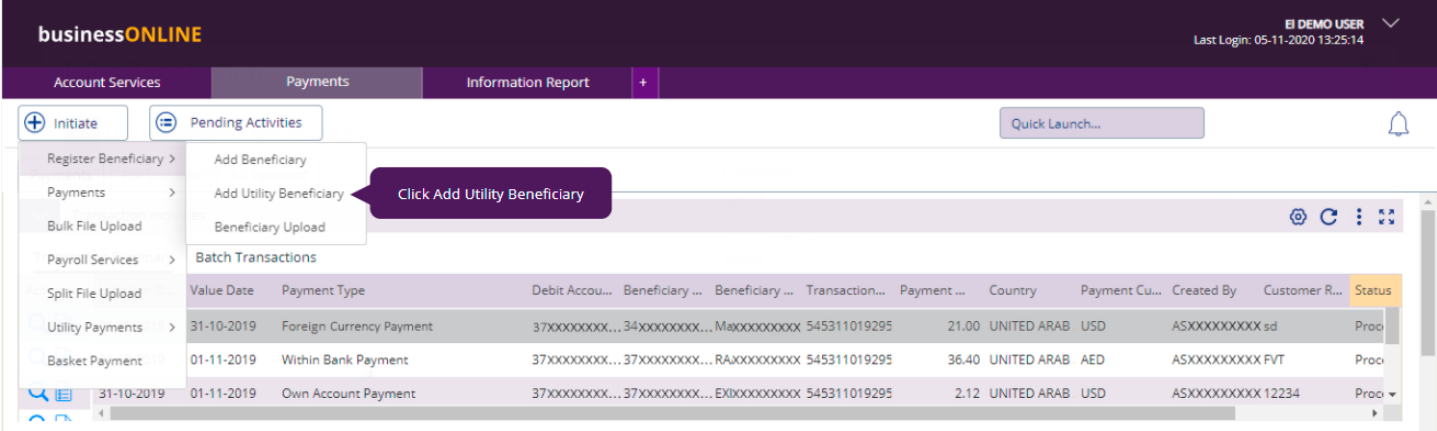

### **DEWA, SEWA, FEWA , ADDC, Telecom Services , Salik and Noqodi**

#### <span id="page-1-1"></span>DEWA, SEWA, FEWA and ADDC

#### Enter Beneficiary Nickname, select the Category, Service Provider and Service Type

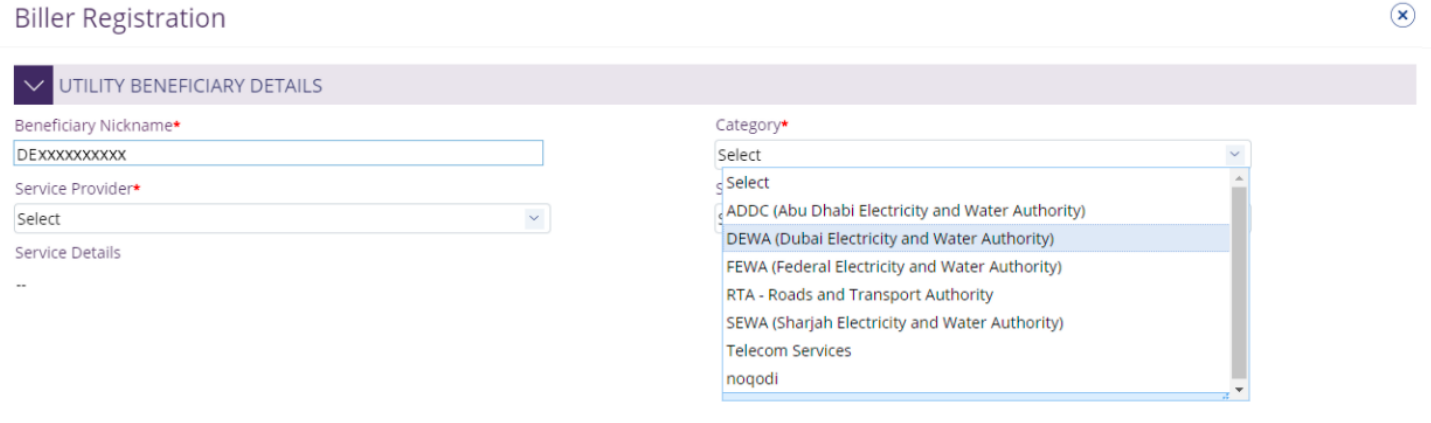

#### Enter the **Consumer Number**

### **Biller Registration**

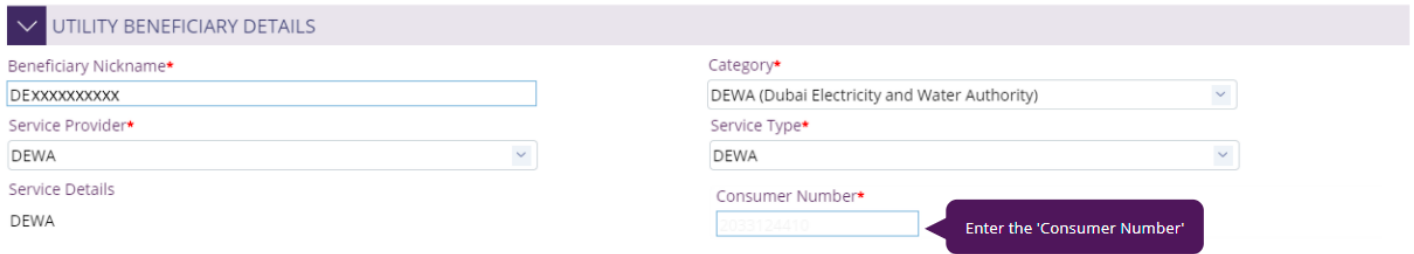

User will get a confirmation message if the "**Consumer Number**" is either valid or invalid.

#### Click **'Submit'**

#### <span id="page-2-0"></span>**TELECOM (DU AND ETISALAT)**

Enter Beneficiary Nickname, select the Category, Service Provider and Service Type

Enter the Consumer Number.

(1) Du

**Biller Registration**  $7<sup>o</sup>$ V UTILITY BENEFICIARY DETAILS Beneficiary Nickname\* Category\* Telecom Telecom Services  $\sim$ Service Provider\* Service Type\*  $\checkmark$ DU Select Select Service Details Select LANDLINE ÷. **POSTPAID** PREPAID (2) Etisalat **Biller Registration**  $7(x)$  $\boxed{\smile}$  UTILITY BENEFICIARY DETAILS Beneficiary Nickname\* Category\* Telecom Falls

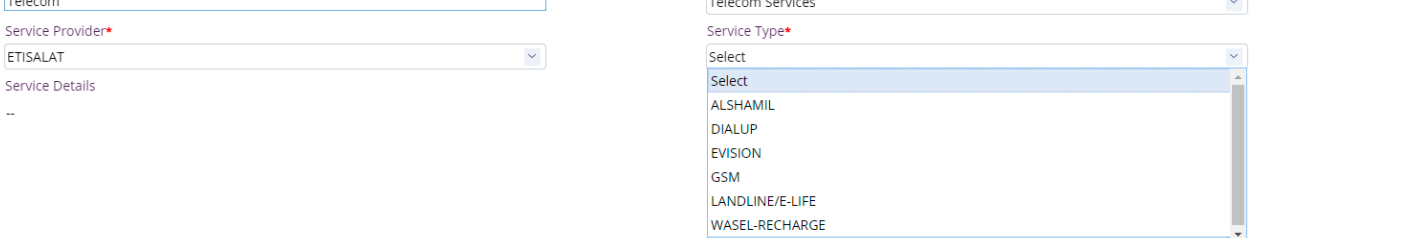

### User will get a confirmation message if the "**Consumer Number**" is either valid or invalid.

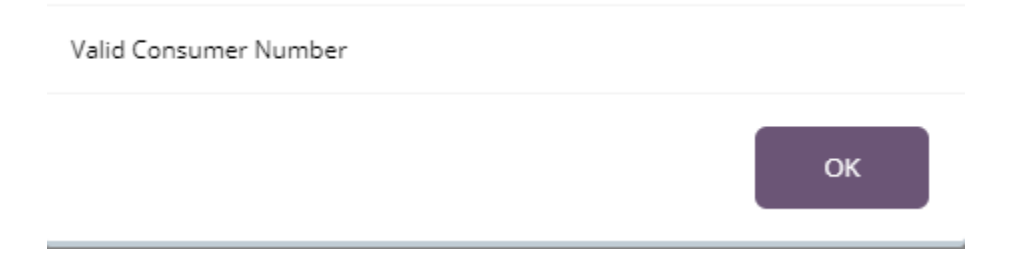

<span id="page-3-0"></span>**RTA – SALIK**

Enter Beneficiary Nickname, select the Category, Service Provider and Service Type

#### Enter the **Consumer Number** and **PIN Number**

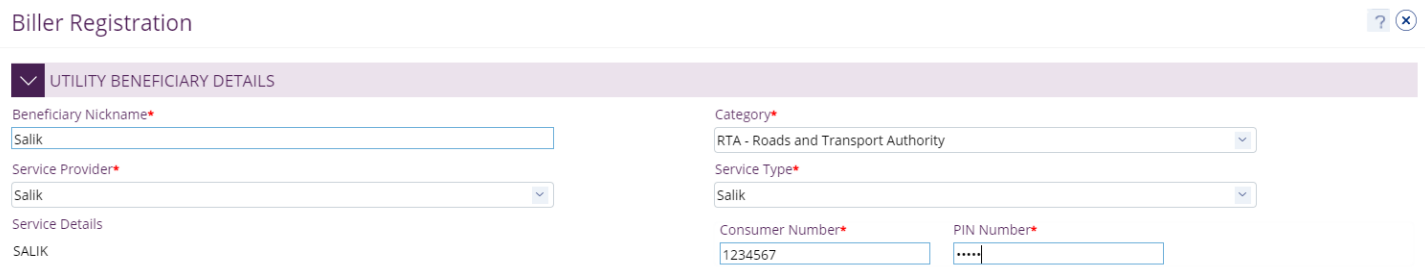

#### User will get a confirmation message if the "**Consumer Number**" is either valid or invalid.

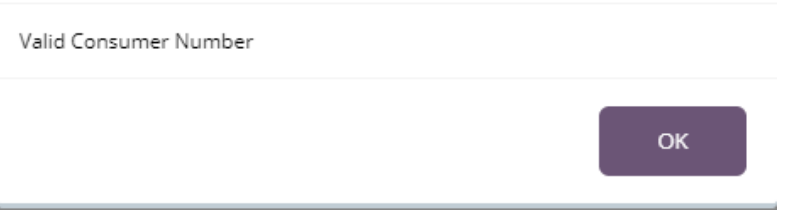

### **NOQODI – WALLET TOP UP**

Enter Beneficiary Nickname, select the Category, Service Provider and Service Type

#### Enter the **Wallet ID**

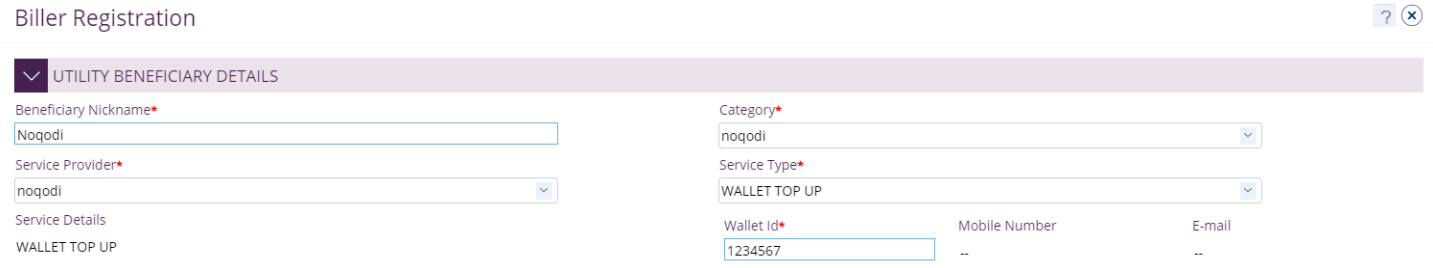

#### User will get a confirmation message if the "**Wallet ID**" is either valid or invalid.

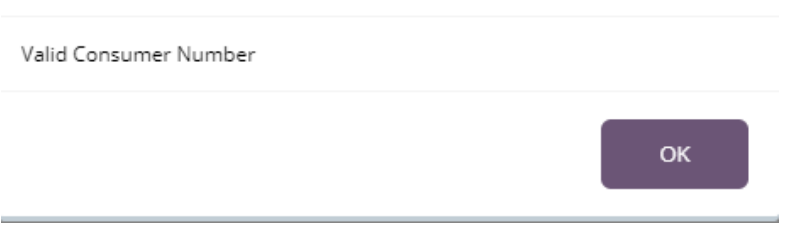

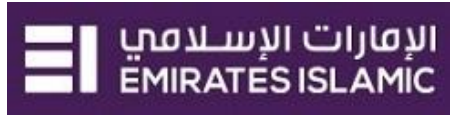

### Submit Biller Registration Request

(Applicable for all categories i.e. SEWA, FEWA, TELECOM and SALIK…etc.)

#### Example - SEWA

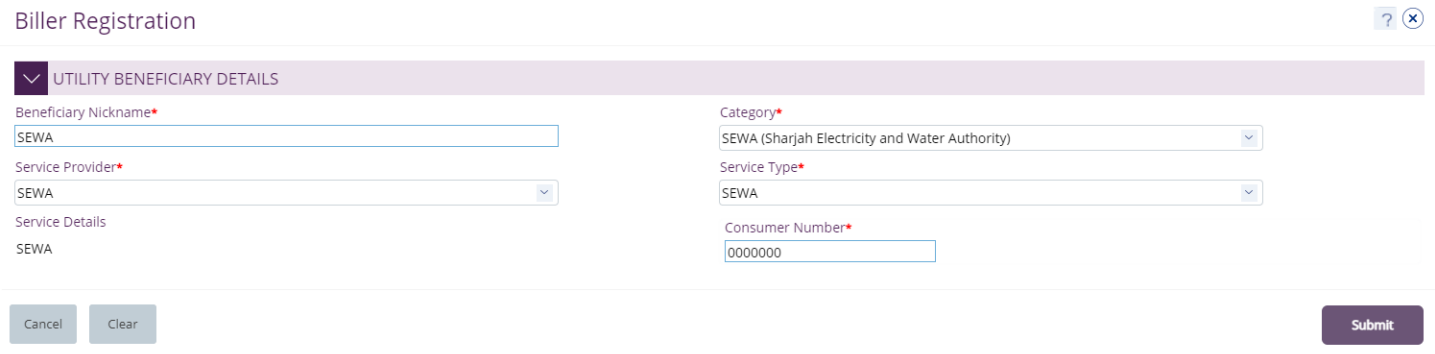

### Click "**Confirm**" if all details are correct, else, user can click "**Cancel**" or "**Back**".

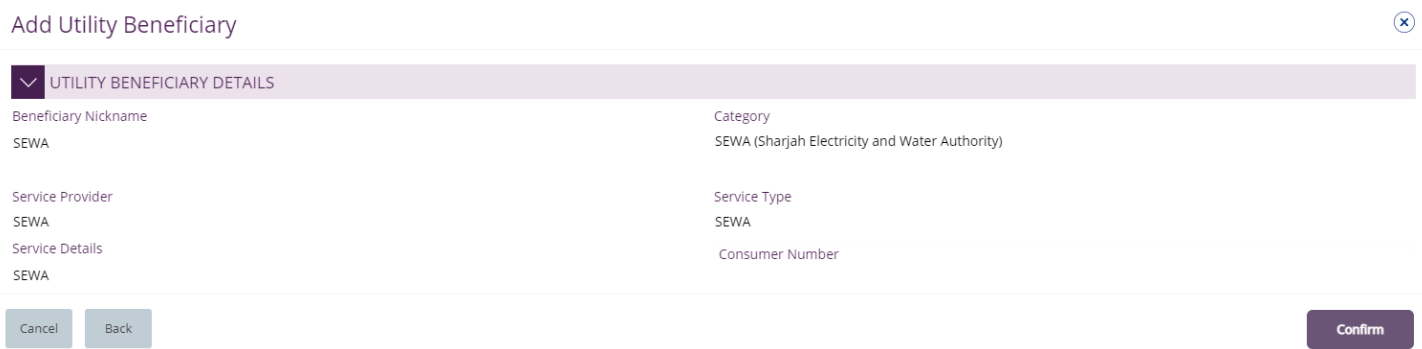

#### Once confirmed, user will get "Confirmation" pop-up window.

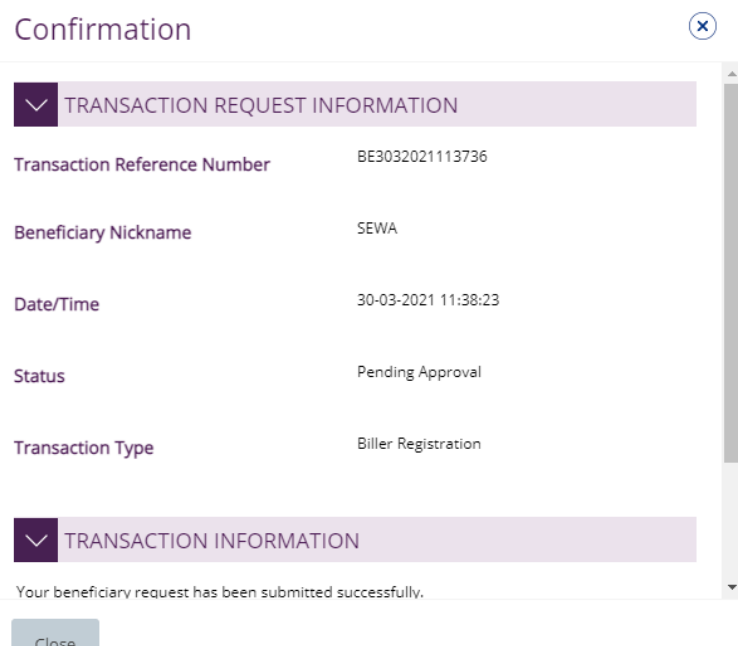

 $\sim$ 

#### Authorizer Biller Registration Request

(Applicable for Authorizer and Maker-Authorizer)

#### **Payments tab** > **Pending Activities** > **Utility Beneficiaries** > **Utility Beneficiary Authorization**

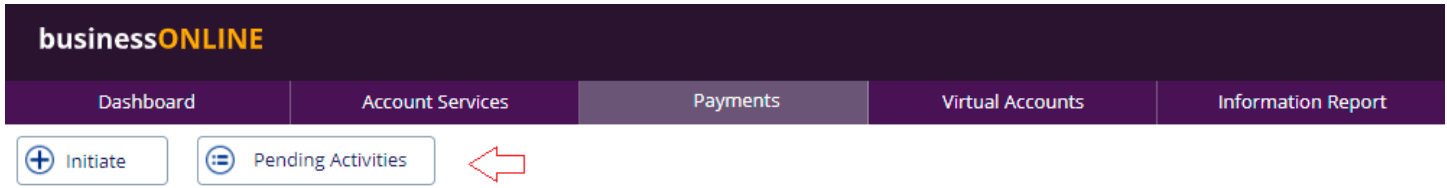

Select a **single** record or select **all** records by clicking "**Utility Beneficiary Authorization**"

#### Click "**Authorizer**" or "**Reject**".

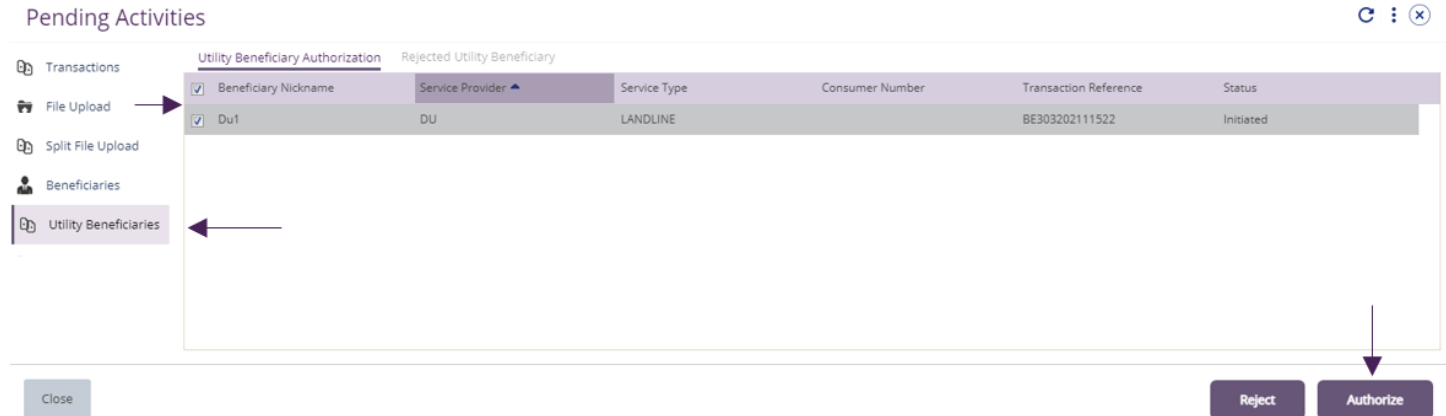

#### **Scroll the page down** > Select **OTP** or **Token** > enter the PIN code > click "**Authorize**"

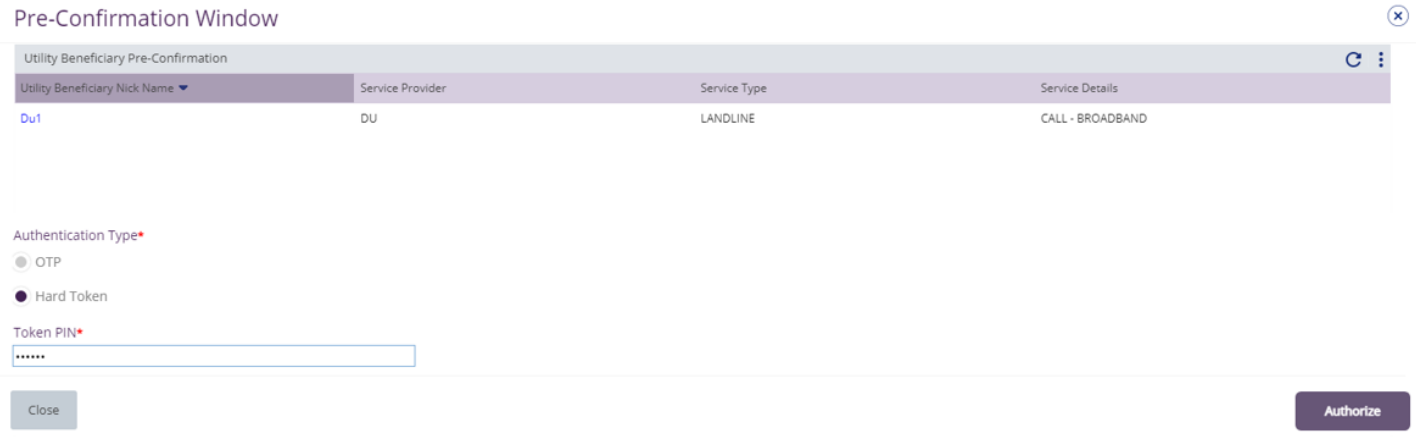

Record is now authorized, and user will get a confirmation window as below.

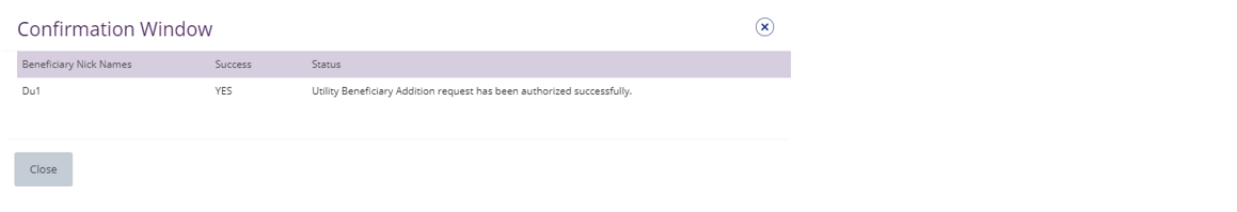

View Registered Utility Beneficiaries

### **Payments** > **Quick Pay** > **Utility Beneficiaries**

#### Right click to Make Payment, Delete, Edit, View History, View Workflow Detail

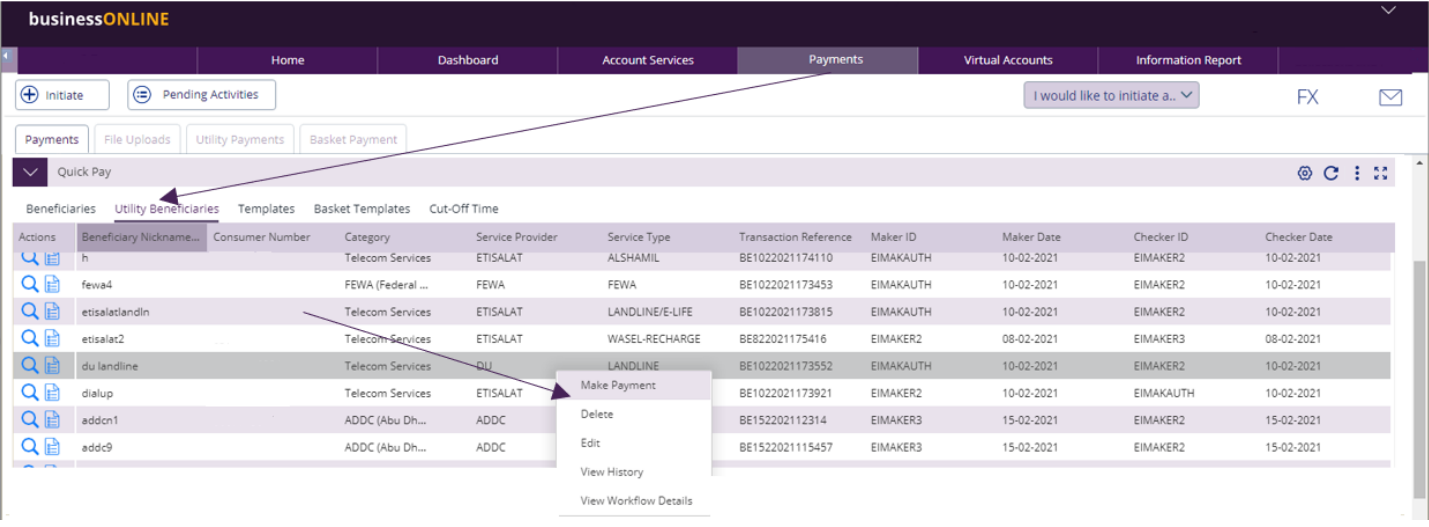

 $: \circledast$ 

# Utility Payments

#### Initiate Utility Payment

(Applicable for Maker and Maker-Authorizer)

#### **Payments tab** > **Utility Payments** > **Utility Payments**

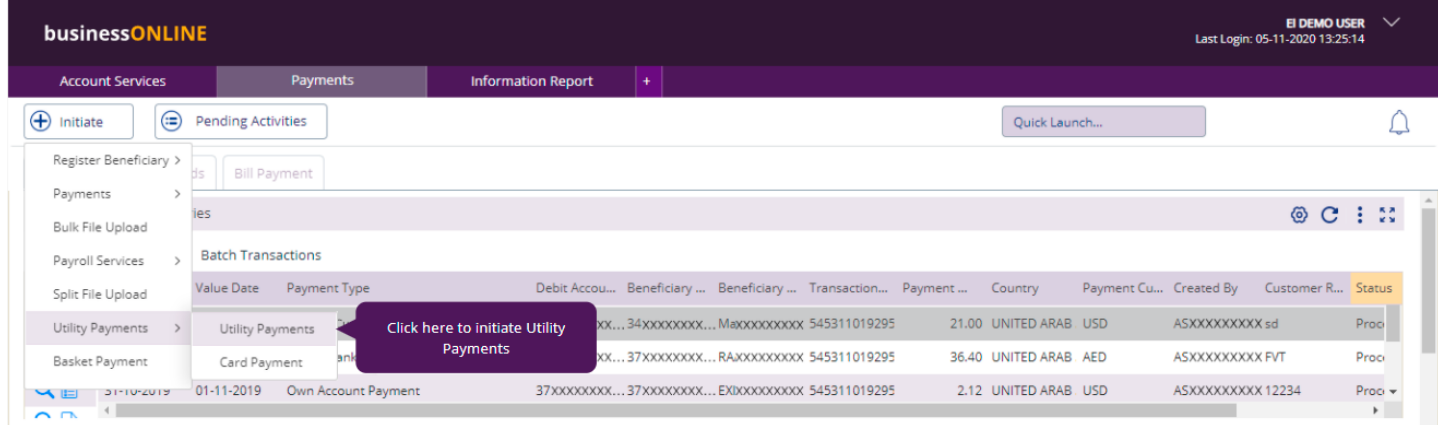

### Select the **Debit Account Number**

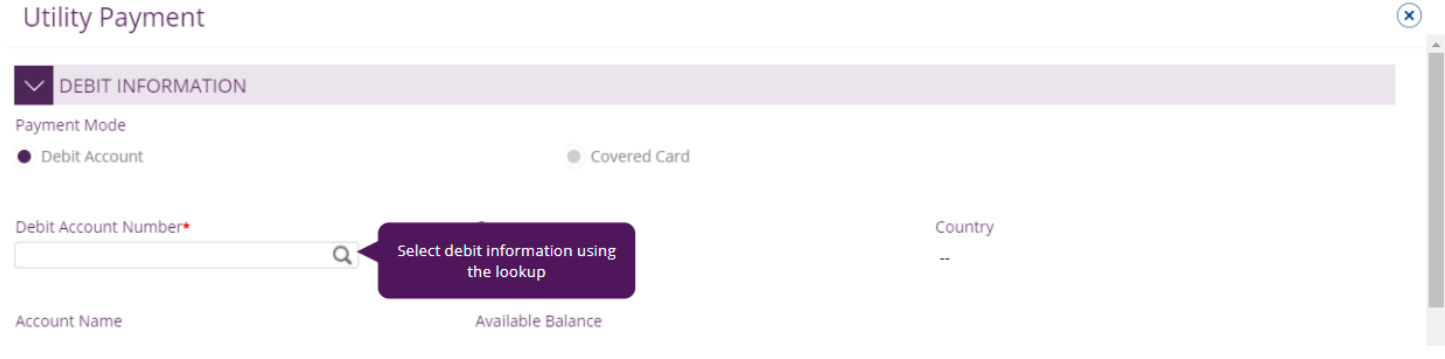

### Select the **beneficiary**

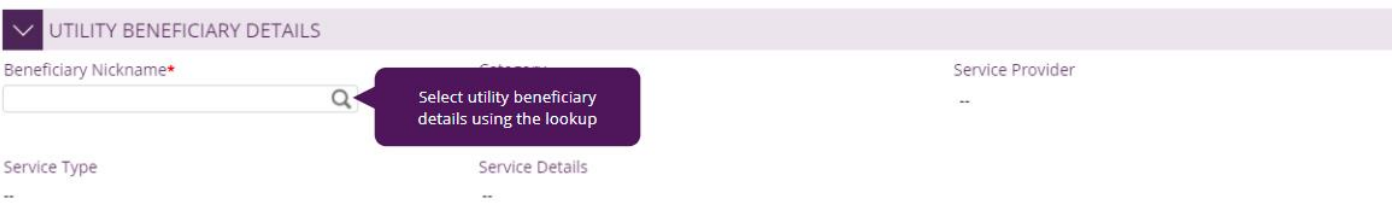

#### Utility Beneficiary Lookup

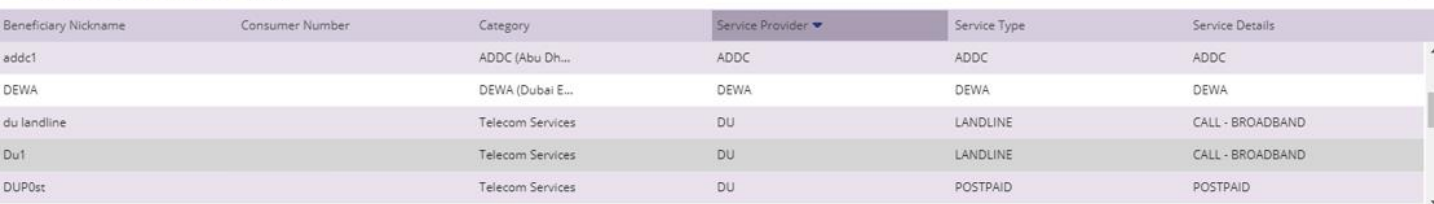

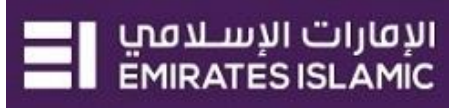

System will display the total outstanding amount.

User can input the Reference of the bill payment in "**Reference in your statement**" field.

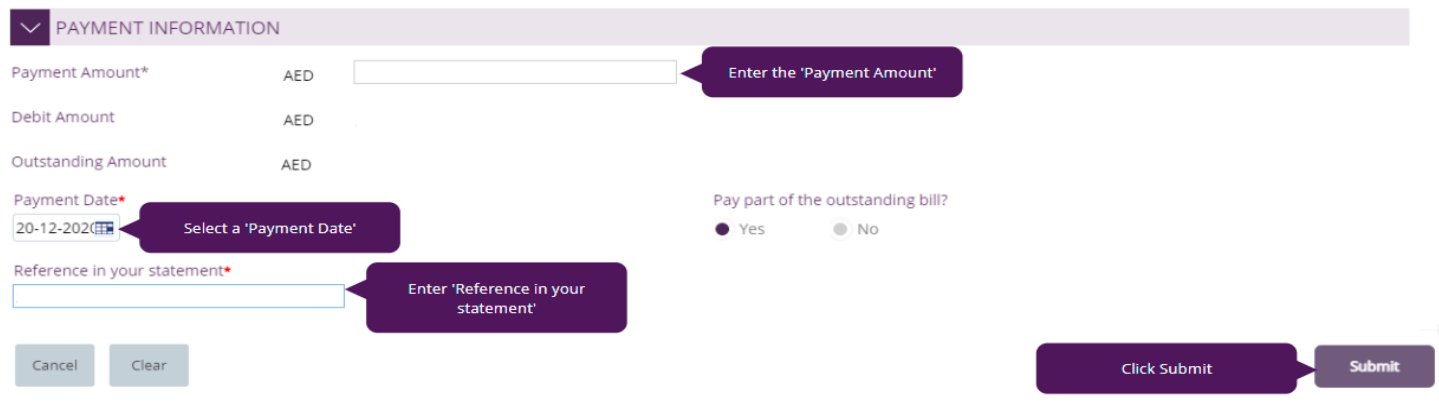

"**Submit**" Submit the transaction for further approval(s).

"**Review and confirmation**" window will pop-up to review the payment one more time before submission.

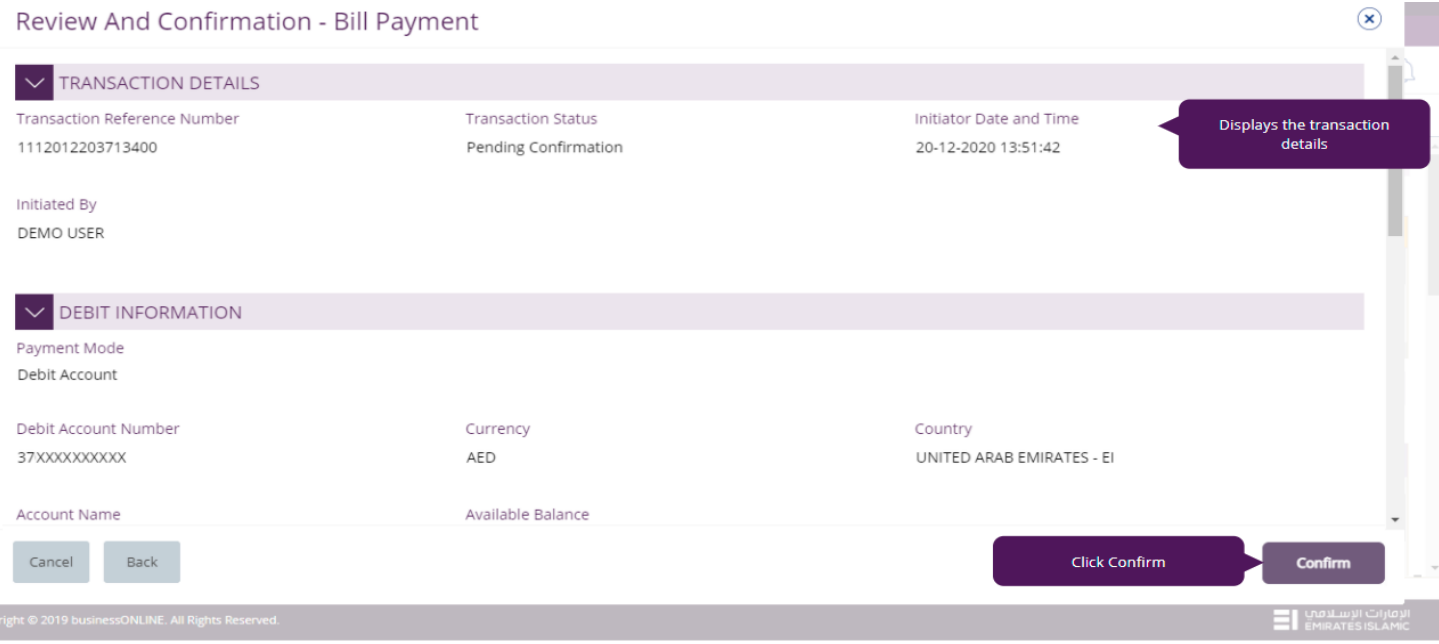

Click "**Confirm**" if all details are correct, else, user can click "**Cancel**" or "**Back**". Once confirmed, user will get "Confirmation" pop-up window.

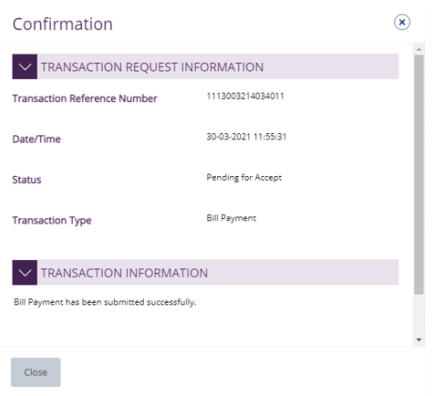

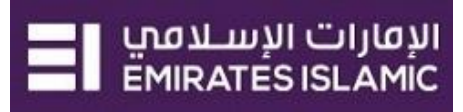

#### Authorize Utility Payment

(Applicable for Authorizer and Maker-Authorizer)

#### **Payments tab** > **Pending Activities** > **Transactions** > **Pending Authorization**

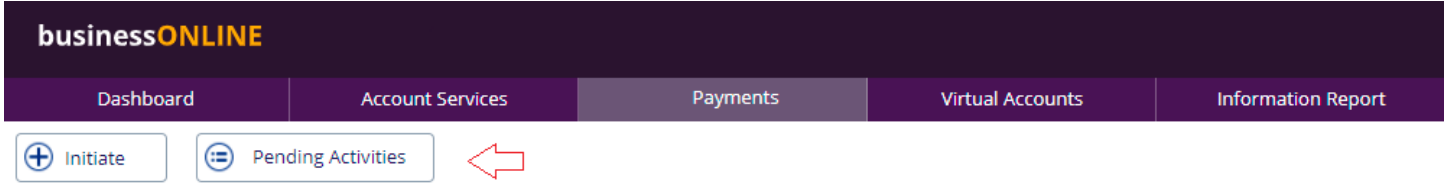

Select a **single** transaction or select **all** pending transactions by clicking "**Transaction Reference**"

#### Click "**Authorizer**" to approve or "**Reject**" to cancel the payment.

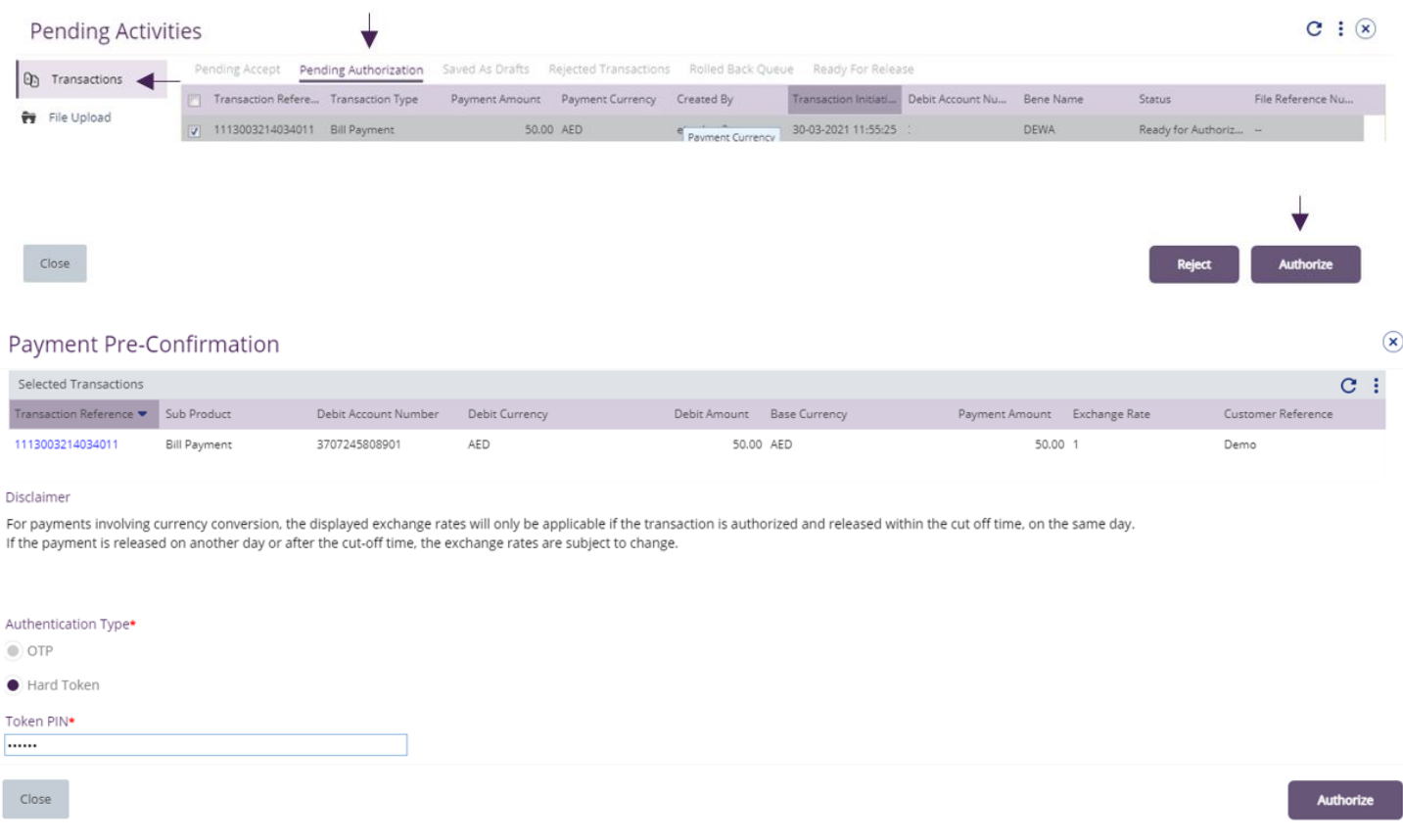

### **Scroll the page down** > Select **OTP** or **Token** > enter the PIN code > click "**Authorize**"

**Note:**

- If additional approvals are required, the transaction will move to the next authorizer(s) queue for additional approval(s).
- If "Releaser" is required, the transaction will be available in "Ready for Release" after the payment is authorized and the releaser need to release it to the bank for processing.

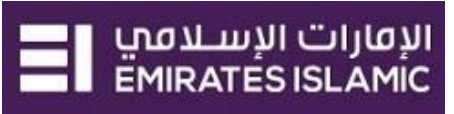

Release Utility Payment

## Click **Pending Activities** > **Transactions** > **Pending For Release**

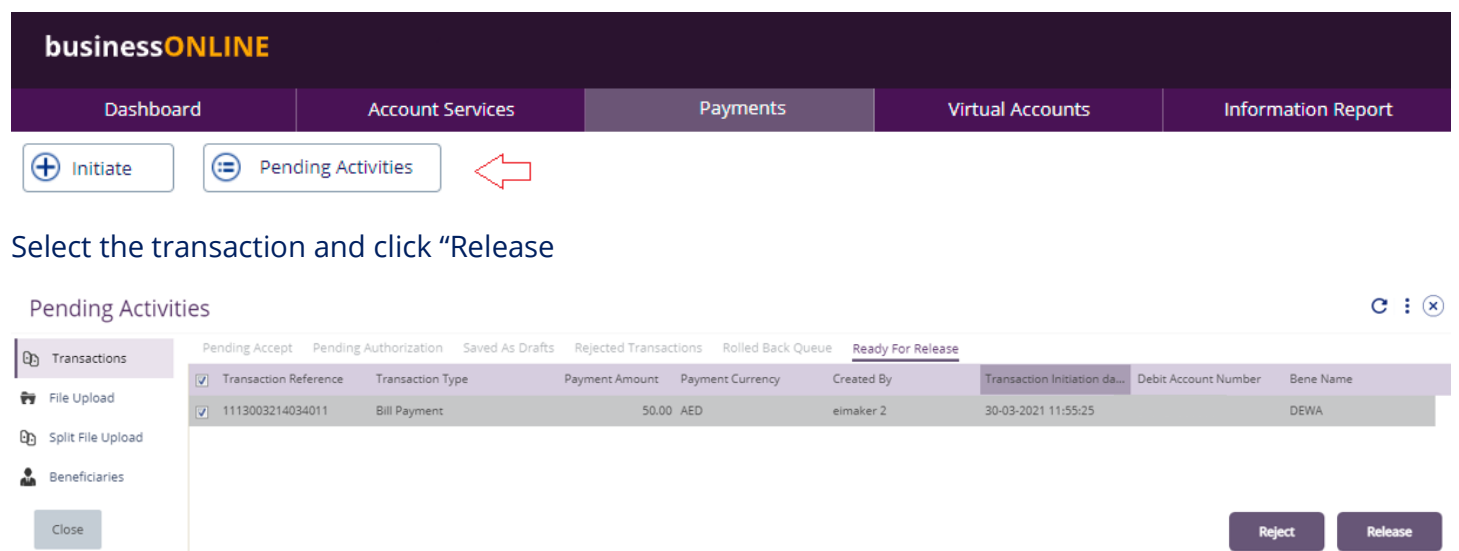

Once released, user will get "Confirmation" pop-up window with status shows "Sent to Bank"

### Click "Close"

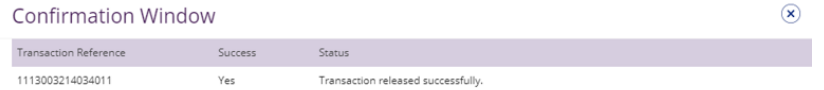

 $Close$ 

## <span id="page-11-0"></span>View Utility Payments

(Applicable for Maker, Authorizer and Maker-Authorizer)

## **Payments tab > Transactions Summary widget** > **Utility Payments**

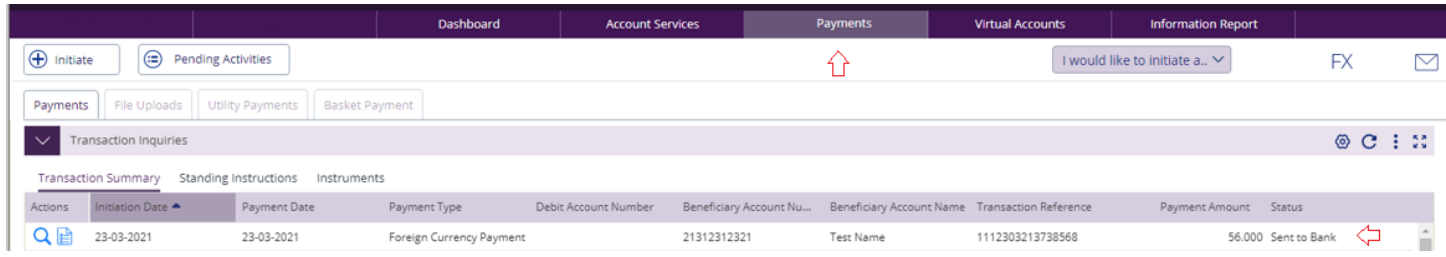

### Right click on transaction record allows the user to:

### (1) **View the history** of the transaction.

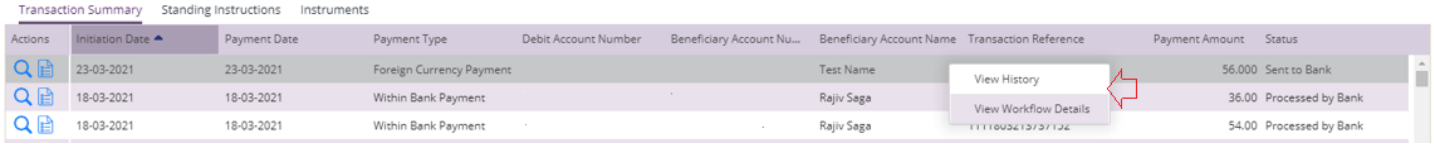

#### (2) View the **Workflow** of the transaction.

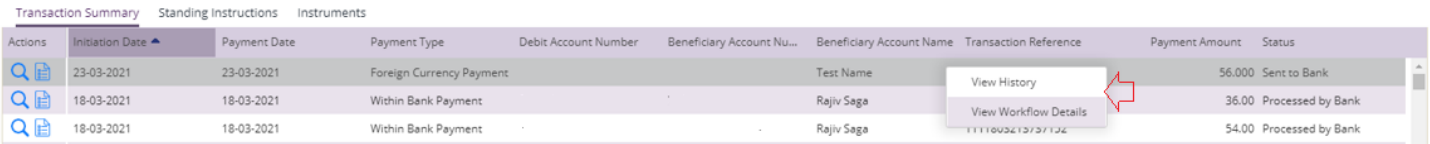